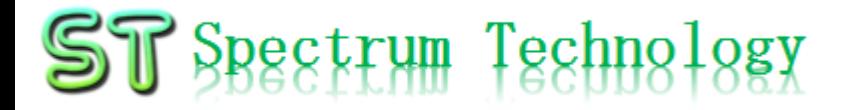

V1.0 2023/7/10

抜粋

# はじめてのchatGPT開発キット

#### RaspberryPiでchatGPTの基礎から関連APIで応用まで習得、体験 基本編

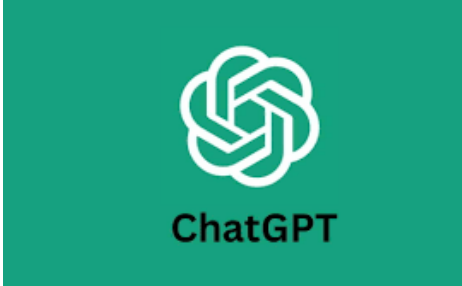

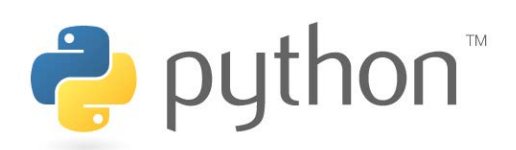

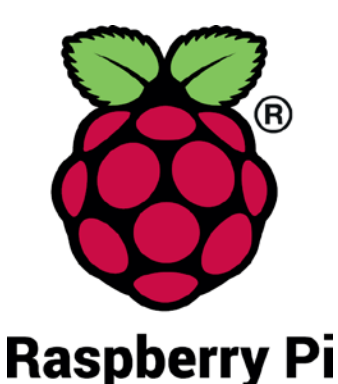

#### スペクトラム・テクノロジー株式会社

[https://spectrum-tech.co.jp](http://spectrum-tech.co.jp/)

[sales1@spectrum-tech.co.jp](mailto:sales1@spectrum-tech.co.jp)

## $ST$  Spectrum Technology 開発キット 目次

- 開発キット 接続構成 [4](#page-3-0)
- 開発キット 設定
	-
	- 1. Raspberry Pi起動<br>2. モニター・キーボード接続 <u>6</u> 2. モニター・キーボード接続
	- 3. 初期設定 (1)パスワード設定、SU切り替え <u>[7](#page-6-0)</u><br>(2)ネットワーク設定 (2) ネットワーク設定
- RaspberryPi運用マニュアル
	- RaspberryPiについて [9](#page-8-0)
	- Linux基本コマンド インド しゅうしょう しゅうしょう
	-
	- RaspberryPi基本操作 <u>[11](#page-9-0)</u><br>• 日常運用(ウイルススキャン、更新) <u>12</u> • 日常運用(ウイルススキャン、更新) [12](#page-11-0)
- 開発キット 全体像 [14](#page-10-0)
- ハード概要 [15](#page-11-0)
- ソフト概要 しゅうしゃ しゅうしゃ しゅうしゃ [16](#page-12-0) しゅうしょく

#### 1. Chatgpt概要

- ① Chatgpt設定 <u>[17](#page-13-0)</u>
- ② ChatGPT使い方 [19](#page-18-0)

ページ

抜粋版のためページと一 致しません

# 開発キット 目次

- 2. ChatGPT機能(ipynbで説明) ページ<br>一覧 25 一覧 [25](#page-17-0) ① GPT [26](#page-25-0)
	-
	- ② Embedding<br>③ 画像生成
	- ③ 画像生成<br>④ Fine-tunin
	- ④ Fine-tuning<br>⑤ 音声認識
	- ⑤ 音声認識<br>⑥ 感情分析
	- ⑥ 感情分析<br>⑦ その他
	- その他
- 3. Openai api(pythonで説明)
	- $\overline{1}$  Chat  $\overline{52}$
	- 一覧<br>① Chat<br>② Completions<br>③ 画像生成<br>④ Embeddings<br>⑤ 音声認識<br>⑥ Files<br>⑦ Fine-tuning<br>⑧ Moderations<br>③ Moderations<br><u>63</u>
	- ② Completions<br>③ 画像生成
	- ③ 画像生成<br>④ Embeddin<br>⑤ 音声認識 Embeddings
	- ⑤ 音声認識<br>⑥ Files
	- $\circledS$  Files 59
	- $\overline{2}$  Fine-tuning<br>**8** Moderation
	- $\begin{array}{ccc} \textcircled{8} & \text{Modernations} \\ \textcircled{9} & \text{Edits} \end{array}$   $\begin{array}{ccc} \textcircled{1} & \textcircled{1} & \textcircled{63} \\ \textcircled{1} & \textcircled{64} \end{array}$
	- $\circledR$  Edits 64
- 4. Openai事例(英語、日本語版で説明)<br>一覧 一覧 [65](#page-27-0) 各事例(①から47) 67

抜粋版のためページと一 致しません

<span id="page-3-0"></span>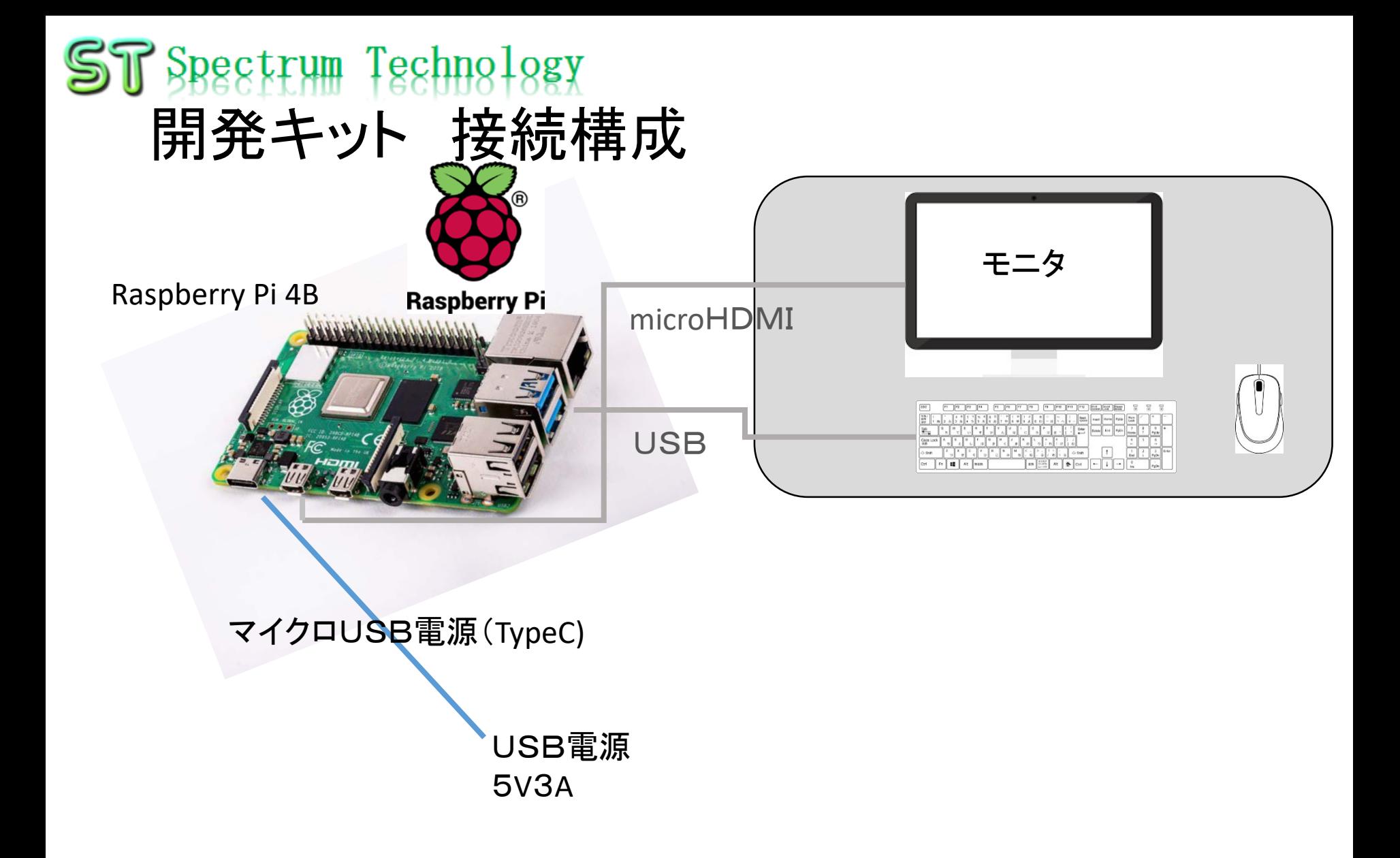

## <span id="page-4-0"></span>開発キット設定

1. Raspberry Pi起動 ① マイクロSDカードを挿入

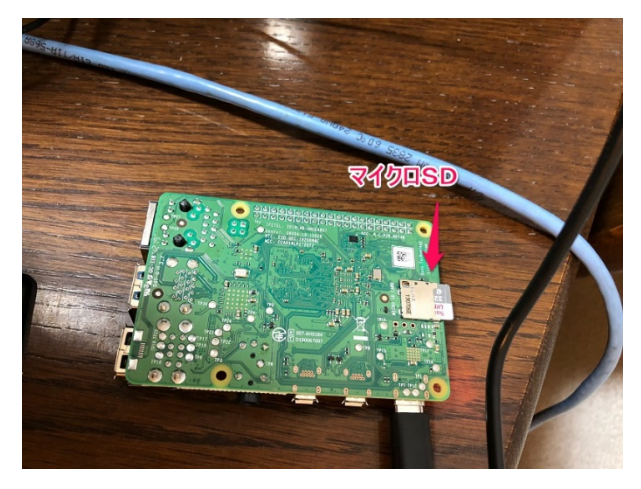

② 電源ケーブル接続

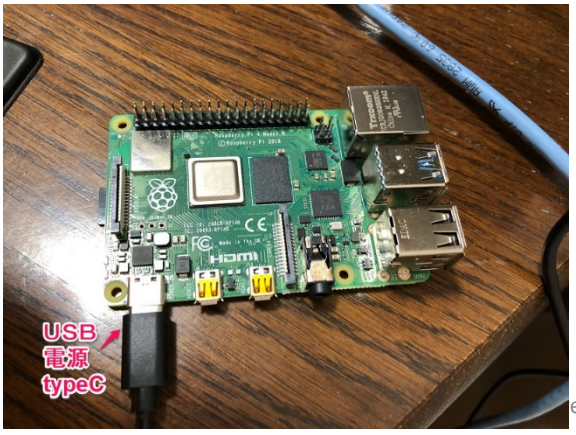

・Raspberry Piの裏面からマイクロS Dカードを挿入します。 ・Raspbian OS(Bullseye系列)と必要 なモジュール、ドライバをインストー ル済です。

・Raspberry PiのマイクロUSB端子に 電源コードを挿入します。 ・電源コードは付属しておりません。 必要な場合は、オプションで販売し ております。5V3A必要なため、 AC100Vから変換器経由で給電してく ださい。パソコンのusbの場合起動し ないことがあります。

<span id="page-5-0"></span>開発キット設定

2. モニター、キーボード接続

Raspberry Piとモニタ(HDMI接続)、マウス、キーボード(USB接続)を接続し、 初期設定を行います。

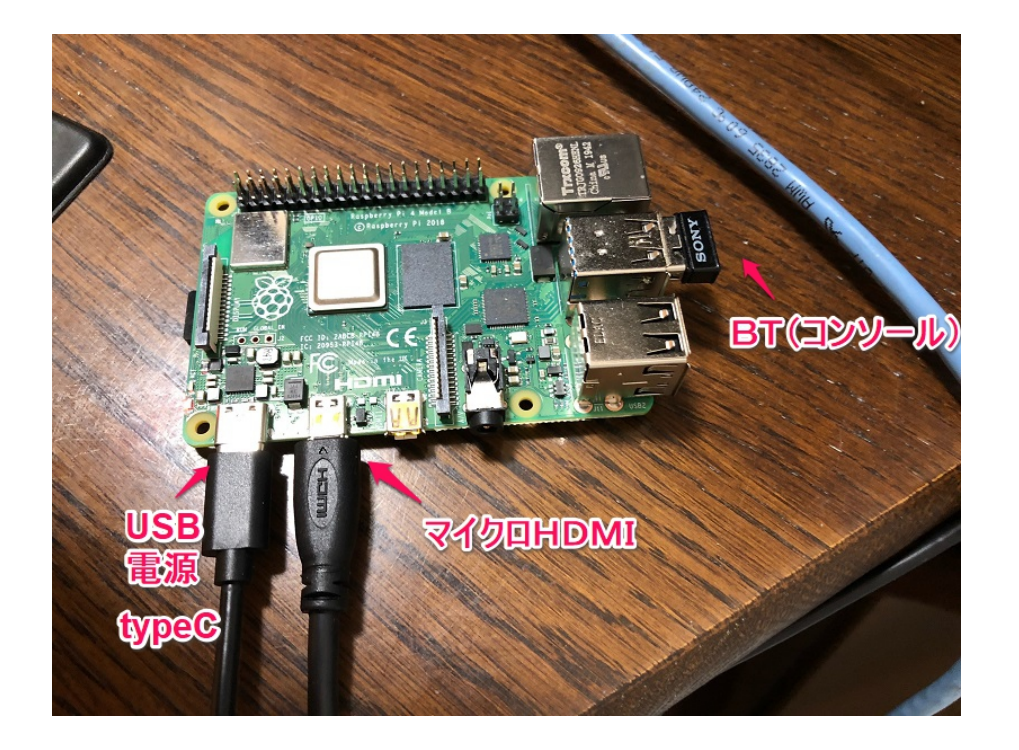

① モニタ接続

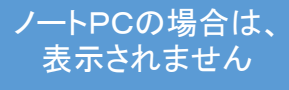

- モニター(TV、PCでHDMI端子の あるもの)を準備します。
- マイクロHDMIケーブルにより、

Raspberry Piとモニタを接続します。

- ② マウス、キーボード接続
	- デスクトップPCに接続しているマウ ス、キーボードをUSBでRaspberry Piと接続します。
	- マウス、キーボードがBluetoothで 接続されている場合は、本体の Bluetooth USBを外してRaspberry Pi と接続します。

vnc接続も可能ですが、 jupyter notebookが遅くて 動作しません

<span id="page-6-0"></span>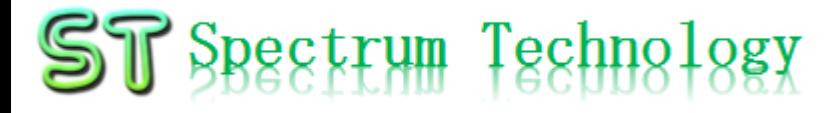

開発キット設定

#### 3. 初期設定 (1)パスワード設定、SU切り替え Raspberry Piが立ち上がったことを確認し、各種設定を行います。

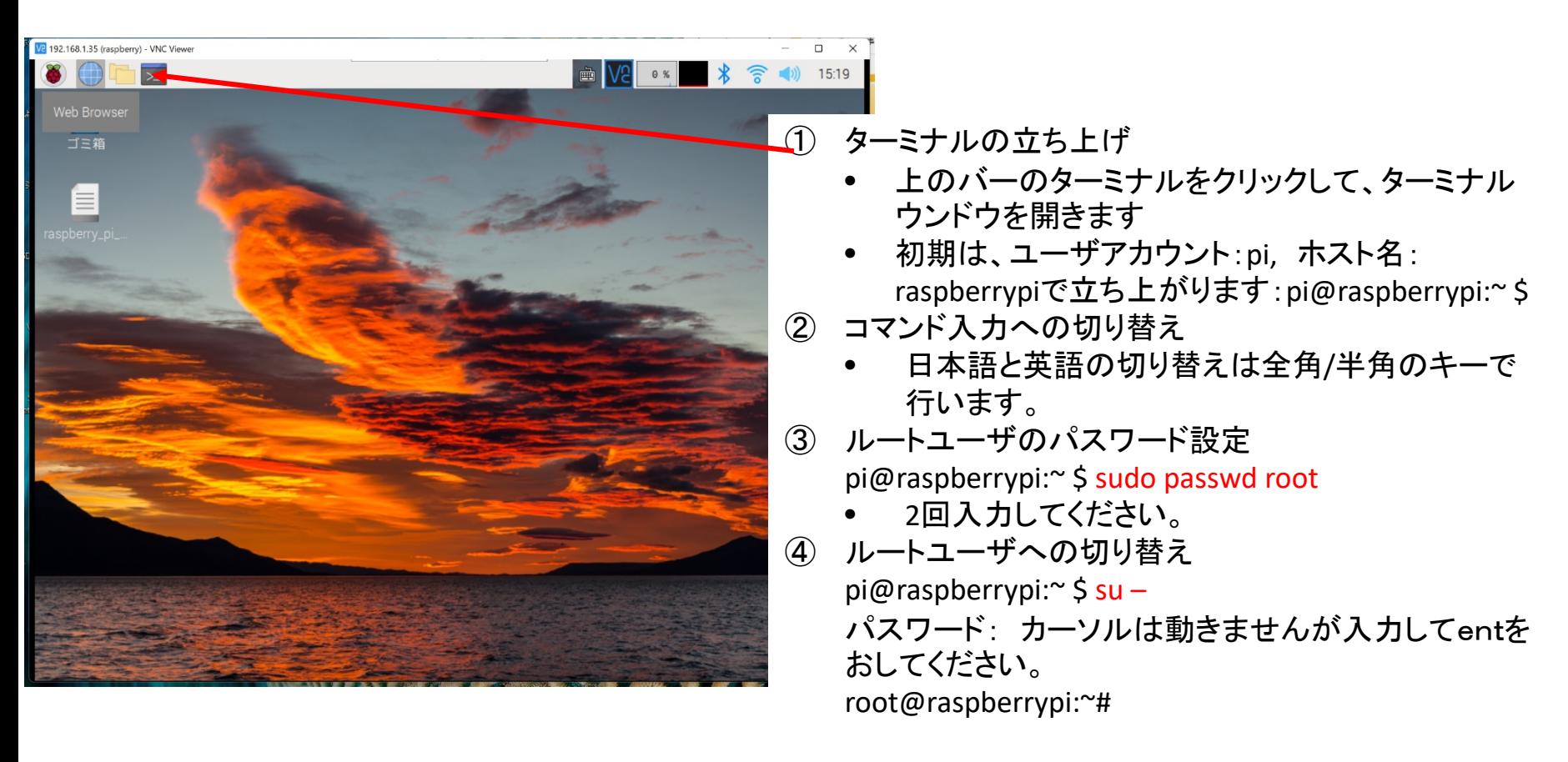

<span id="page-7-0"></span>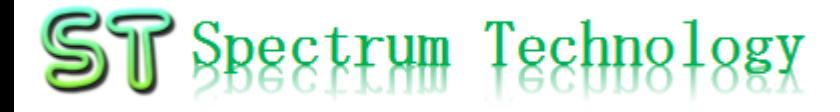

開発キット設定 3. 初期設定

#### (2)ネットワーク設定 Raspberry Piが立ち上がったことを確認し、各種設定を行います。

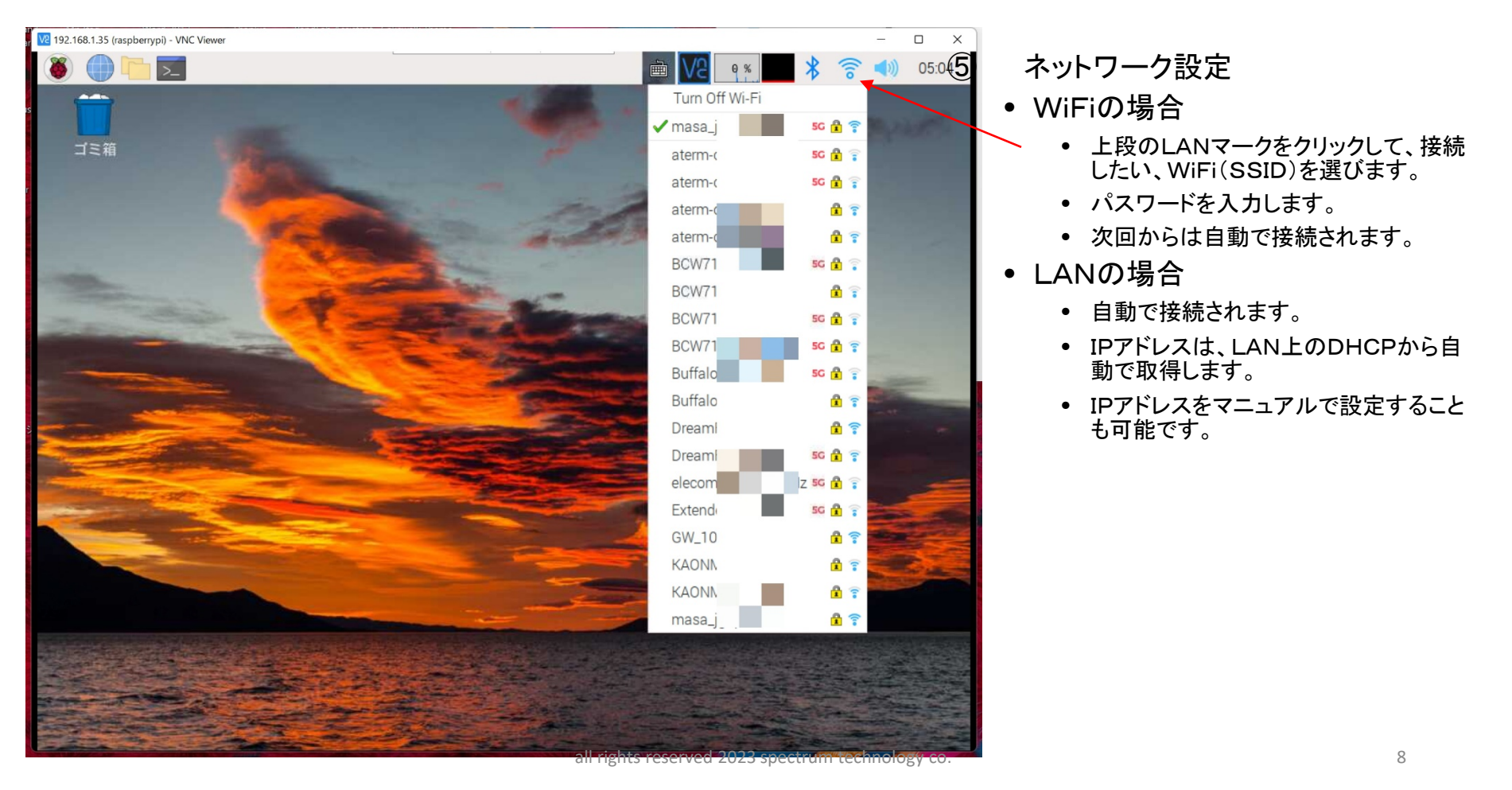

<span id="page-8-0"></span>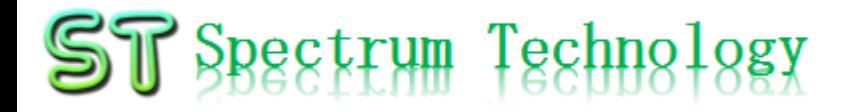

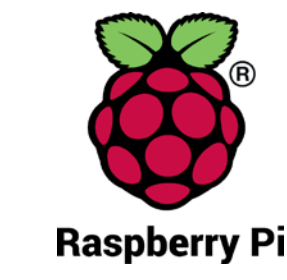

- Pi運用マニュアル
- 1. Raspberry Piについて 既に全世界で1000万台以上販売された手のひらサイズのコンピュータです。 LinuxベースのRasbianOSで動作しております。
- 2. Linux基本コマンド
	- ① システム関係
	- 起動:電源を入れると自動で起動します。
	- 再起動:# reboot

又は、アプリケーション>ログアウト>再起動;左上のメニューから

- 終了: # shutdown 又は、アプリケーション>ログアウト>シャットダウン;左上のメニューから
- ログアウト # logout

又は、アプリケーション>ログアウト>ログアウト;左上のメニューから

• 日本語/英語の入力切替:キーボードの全角/半角キーで切替ます。

<span id="page-9-0"></span>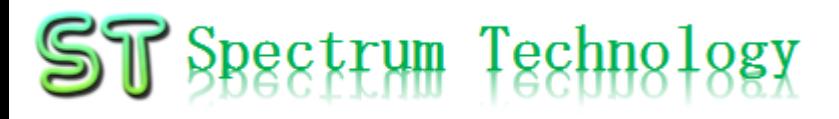

## RaspberryPi運用マニュアル

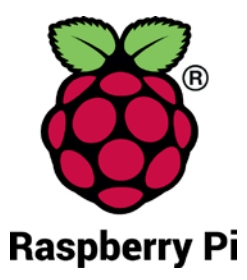

#### 3. Raspberry Piの基本操作 ① 表示画面と内容

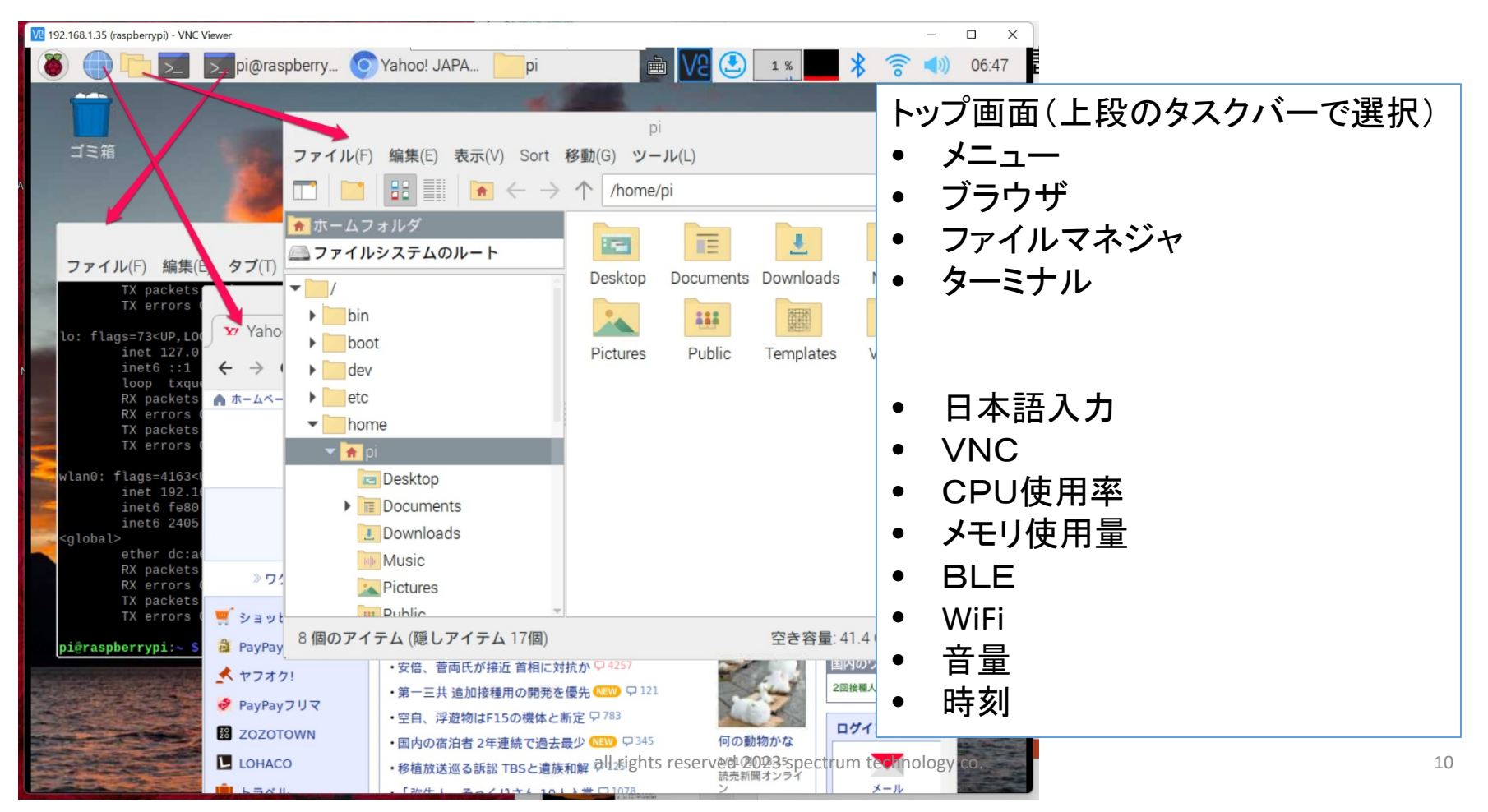

<span id="page-10-0"></span>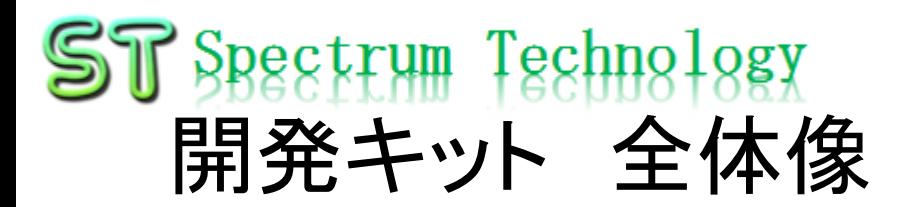

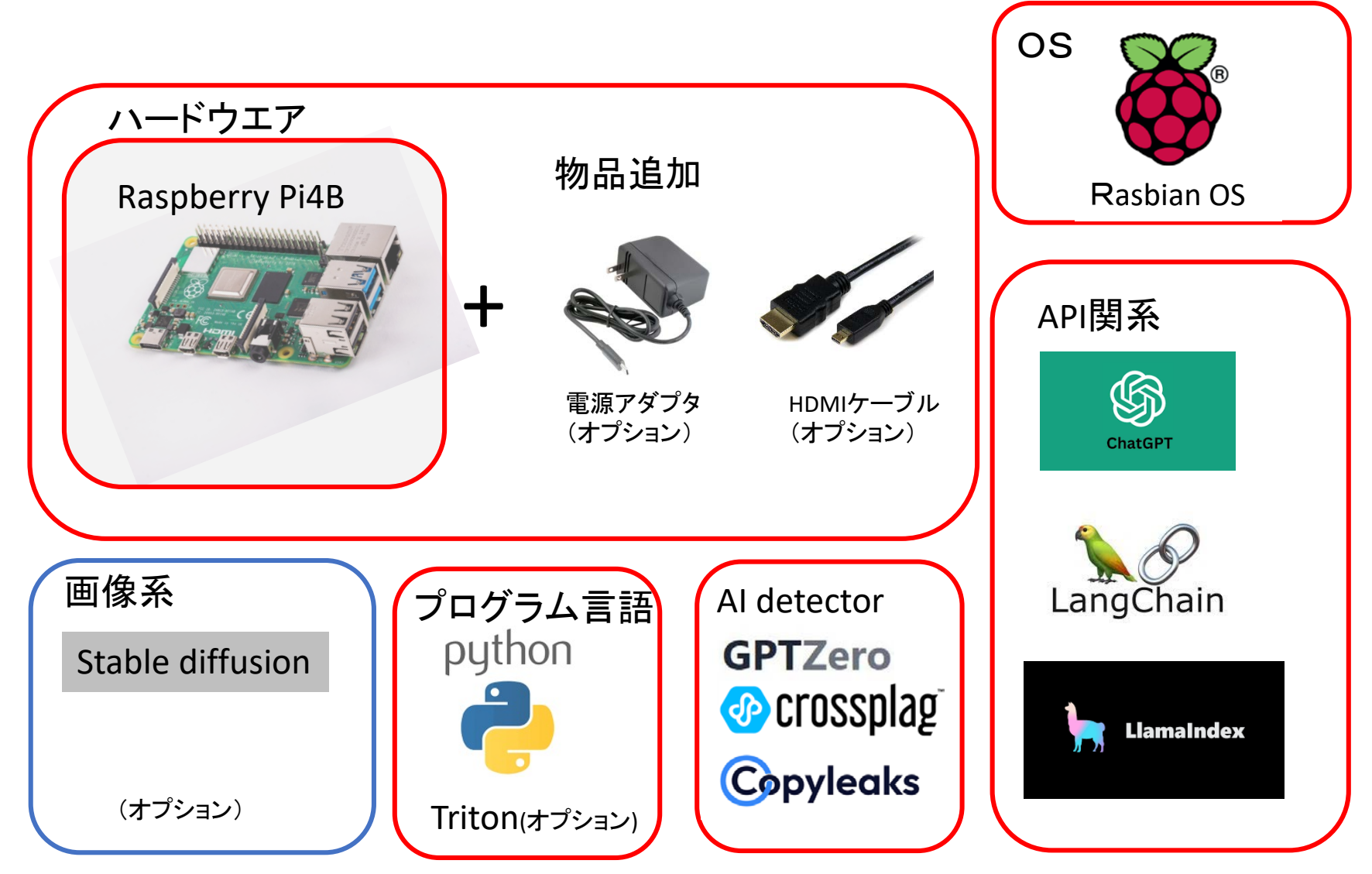

<span id="page-11-0"></span>ハード概要

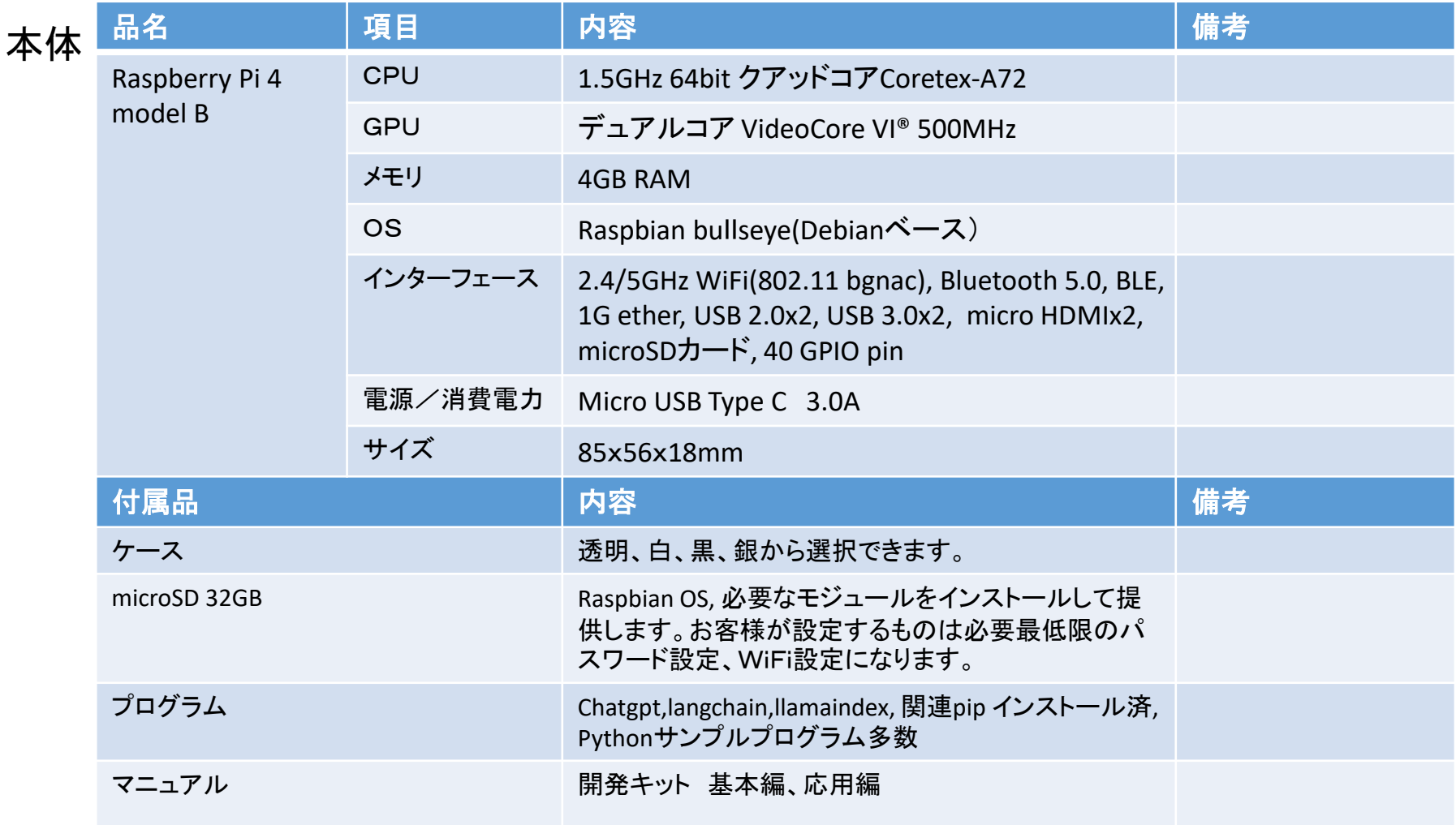

<span id="page-12-0"></span>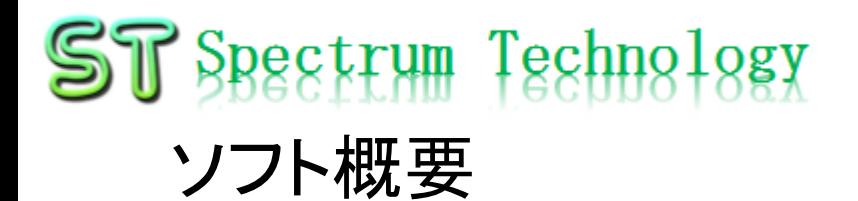

#### 提供するソフトウエアの概要です。

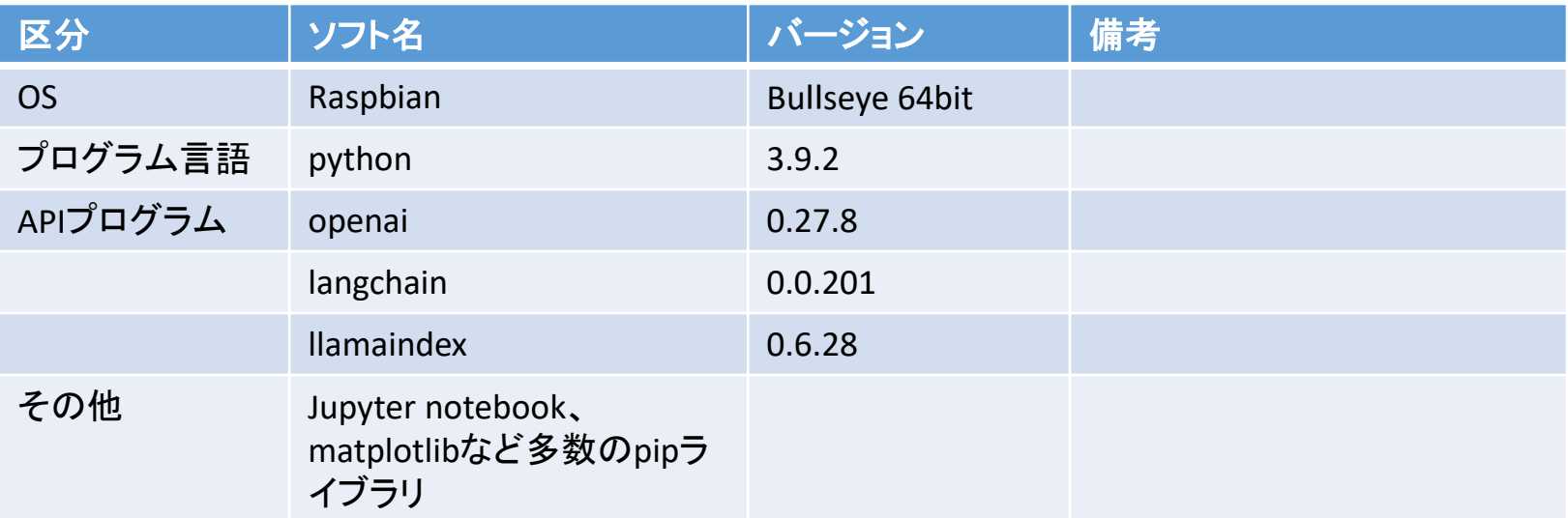

### <span id="page-13-0"></span> $ST$  Spectrum Technology 1. ChatGPT概要 ①.ChatGPT設定

- ChatGPTとは
	- ChatGPT(チャットジーピーティー、英語: Chat Generative Pre-trained Transformer)[1]は、OpenAIが2022年11月に公開した人工知能チャットボット である。原語のGenerative Pre-trained Transformerとは、「生成可能な事前 学習済み変換器」という意味である[2]。OpenAIのGPT-3ファミリーの大規模 な言語モデルに基づいて構築されており、教師あり学習と強化学習の両方 の手法を使って転移学習され、機械学習のサブセットである深層学習を 使って開発されている。
	- 生成AIの代表格で2021年9月までのデータを学習している。それ以降は未 対応 **⑤OpenAl** Research > Product > Developers > Safety Company Search Log in <mark>A</mark> Sign up A
- ChatGPT設定
	- <https://openai.com/blog/chatgpt>
	- 上記にアクセスし、サインイン

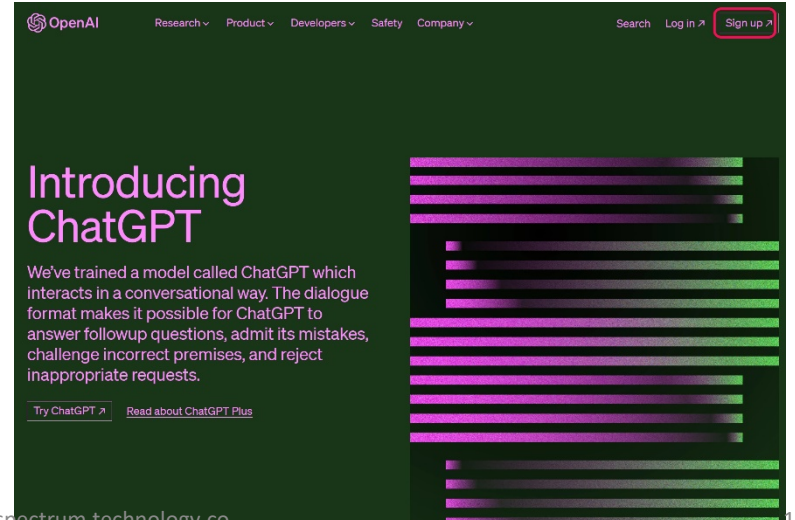

#### $ST$  Spectrum Technology 1. ChatGPT概要 ②.ChatGPT使い方

- chatGPTトップページ <https://chat.openai.com/>
- Apiトップページ <https://platform.openai.com/overview>
- 料金ページ <https://platform.openai.com/account/usage>
- Openai api key生成
	- <https://platform.openai.com/account/api-keys>
	- Apiを使用するためのapi keyを生成します。
	- 生成されたkeyをコピペして保存。
	- export OPENAI\_API\_KEY='sk-xxxxx' と端末に入力し、使用します。

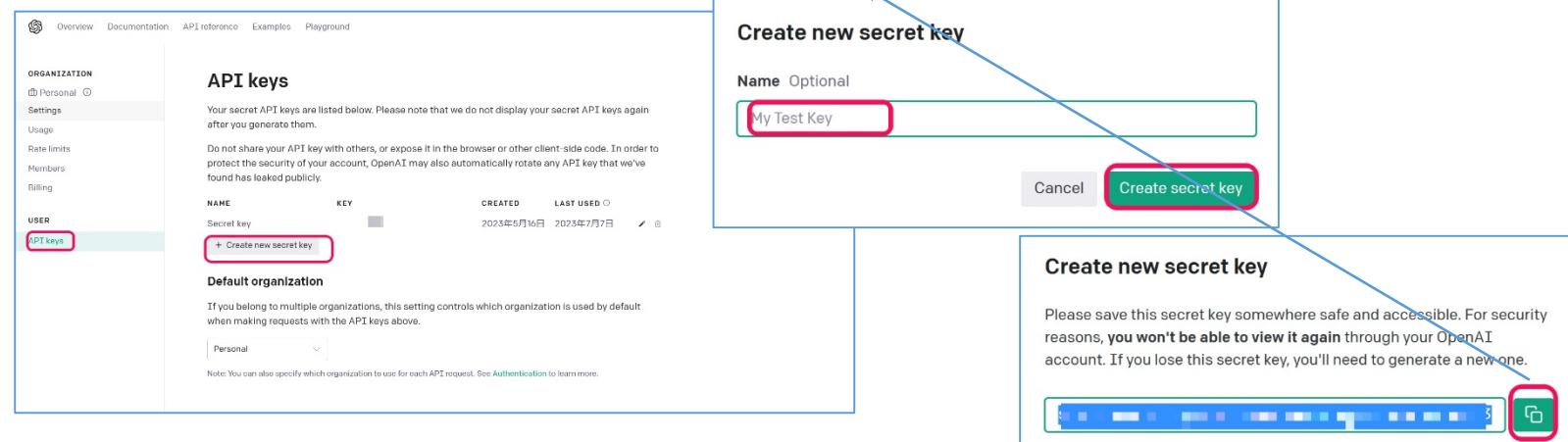

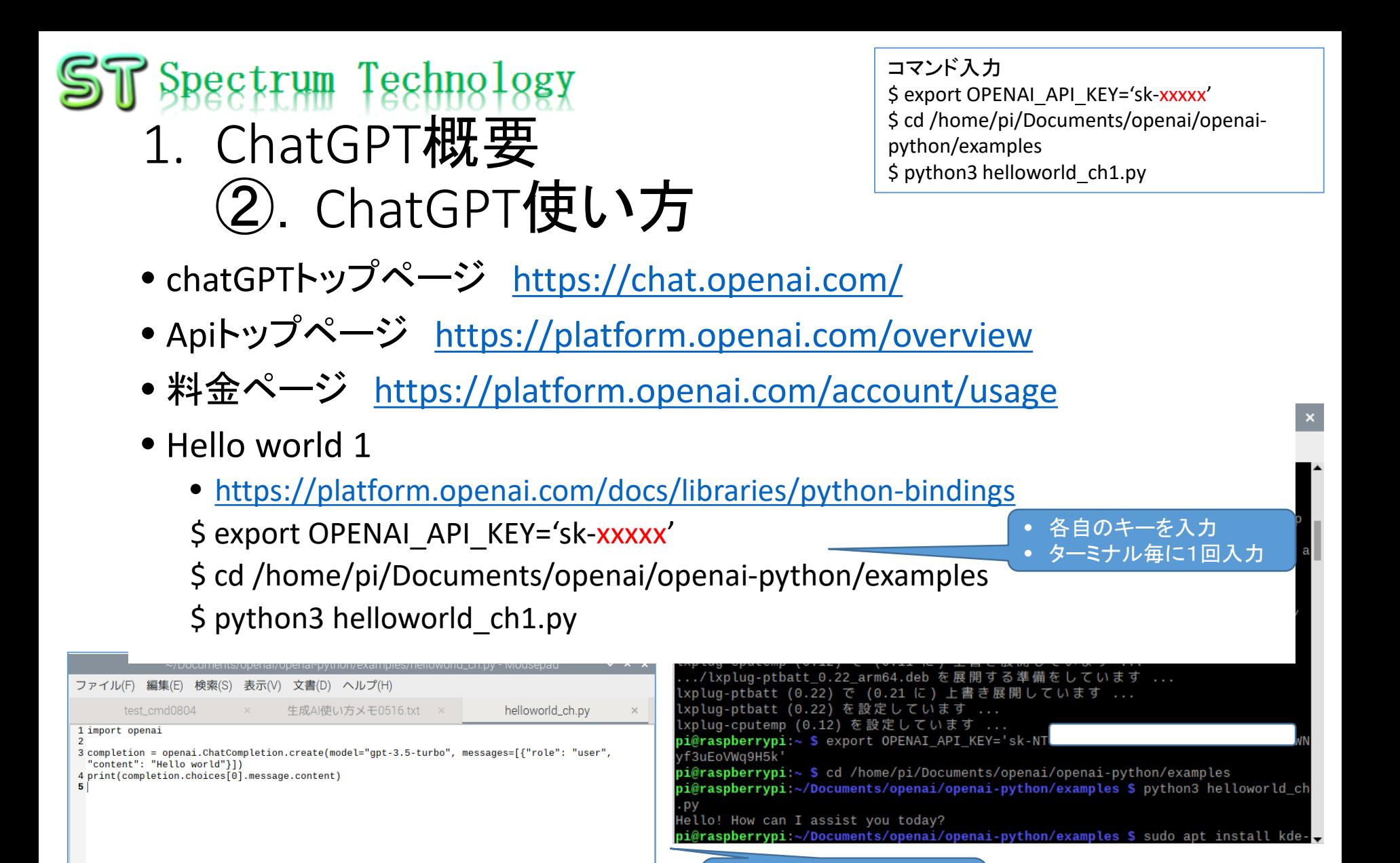

all rights reserved 2023 spectrum technology co. 16 and 16 and 16 and 16 and 16 and 16 and 16 and 16 and 16 and 16 and 16 and 16 and 16 and 16 and 16 and 16 and 16 and 16 and 16 and 16 and 16 and 16 and 16 and 16 and 16 an

• Hello worldと質問 • Hello! How can I assist you today?と回答

### $ST$  Spectrum Technology 1. ChatGPT概要 ②.ChatGPT使い方

- 
- chatGPTトップページ <https://chat.openai.com/>
- Apiトップページ <https://platform.openai.com/overview>
- 料金ページ <https://platform.openai.com/account/usage>
- Hello world 2
	- <https://platform.openai.com/docs/guides/gpt>
	- \$ export OPENAI\_API\_KEY='sk-xxxxx'

\$ cd /home/pi/Documents/openai/openai/openai-python/axamples

\$ python3 helloworld\_ch2.py

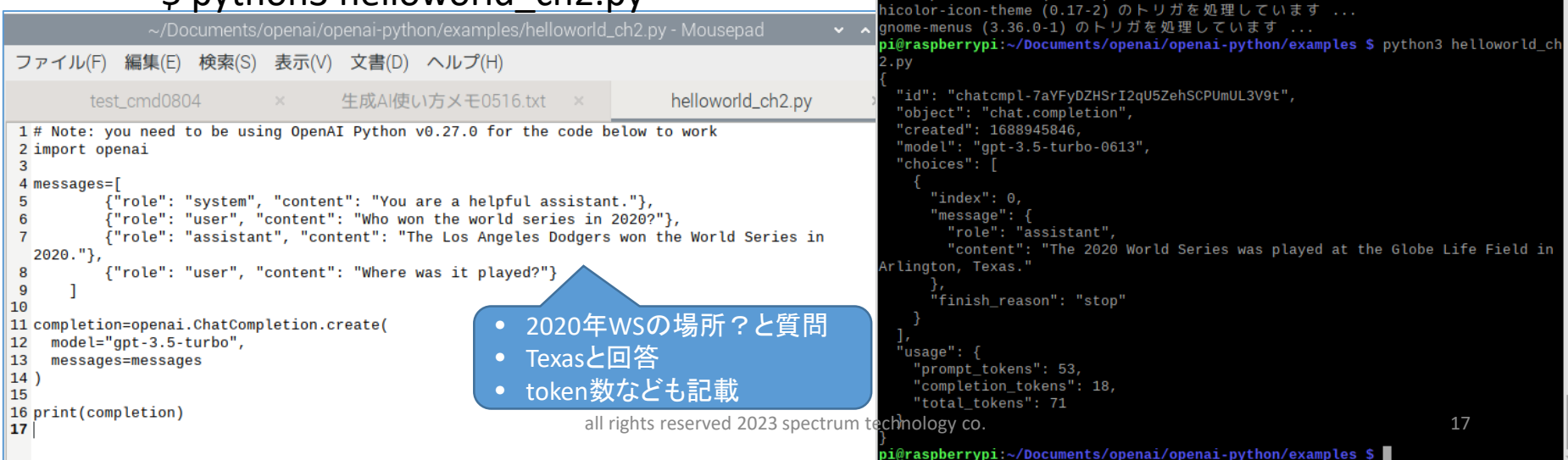

コマンド入力 \$ export OPENAI\_API\_KEY='sk-xxxxx' \$ cd /home/pi/Documents/openai/openaipython/examples \$ python3 helloworld\_ch2.py

各自のキーを入力

lailcap (3.69) のトリガを処理しています

esktop-file-utils (0.26-1) のトリガを処理しています ...

# <span id="page-17-0"></span>ST Spectrum Technology<br>2. ChatGPT機能 一覧

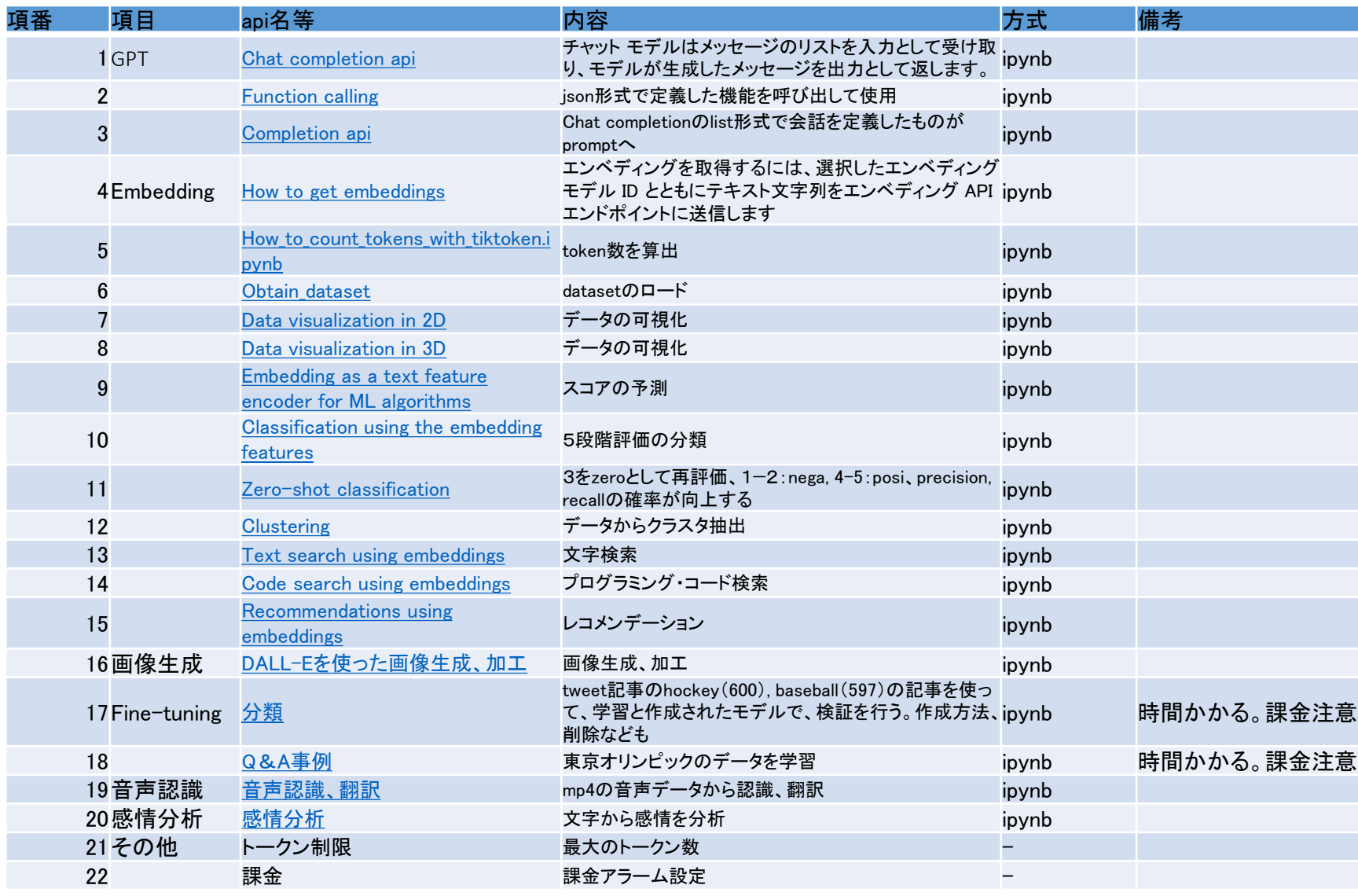

### <span id="page-18-0"></span> $ST$  Spectrum Technology 2. ChatGPT機能 ①.GPT

コマンド入力 \$ export OPENAI\_API\_KEY='sk-xxxxx' \$ cd /home/pi/Documents/openai/openaipython/examples \$ python3 function\_call.py

- Apiトップページ <https://platform.openai.com/overview>
- Function calling
	- <https://platform.openai.com/docs/guides/gpt/function-calling>
	- json形式で定義した機能を呼び出して使用。
	- \$ export OPENAI\_API\_KEY='sk-xxxxx'
	- \$ cd /home/pi/Documents/openai/openai-python/examples
	- \$ python3 function\_call.py

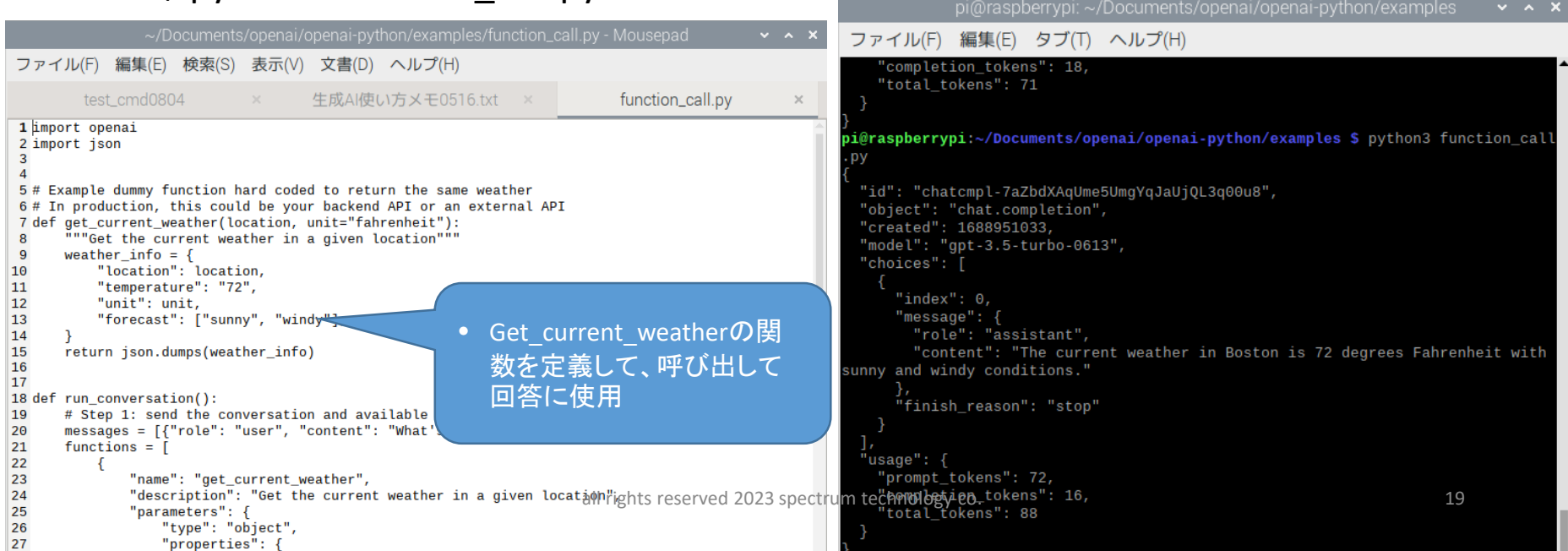

### <span id="page-19-0"></span> $ST$  Spectrum Technology 2. ChatGPT機能 ①.GPT

コマンド入力 \$ export OPENAI\_API\_KEY='sk-xxxxx' \$ cd /home/pi/Documents/openai/openaipython/examples \$ python3 comp1.py

- Apiトップページ <https://platform.openai.com/overview>
- Completion api
	- <https://platform.openai.com/docs/guides/gpt/completions-api>
	- Chat completionのlist形式で会話を定義したものがpromptへ。どちらを使うか は、tokens数、回答の速度などにより使い分け
	- \$ export OPENAI\_API\_KEY='sk-xxxxx'
	- \$ cd /home/pi/Documents/openai/openai-python/examples
- \$ python3 comp1.py pi@raspberrypi: ~/Documents/openai/openai-python/examples ファイル(F) 編集(E) タブ(T) ヘルプ(H) ~/Documents/openai/openai-python/examples/comp1.py - Mousepad ファイル(F) 編集(E) 検索(S) 表示(V) 文書(D) ヘルプ(H) "usage": { "prompt\_tokens": 72, test\_cmd0804 生成AI使い方メモ0516.txt comp1.py "completion\_tokens": 16, 1 import openai "total\_tokens": 88  $\overline{2}$ 3 response = openai.Completion.create( model="text-davinci-003", i@raspberrypi:~/Documents/openai/openai-python/examples \$ python3 comp1.py 5 prompt="Write a tagline for an ice cream shop."  $6)$ "id": "cmpl-7aZhGVQgjrvdqXo7nzTuzW5hm8PyG", 7 print(response) "object": "text\_completion", "created": 1688951382, "model": "text-davinci-003", • アイスクリーム屋の宣伝文 "choices": [ 句"text": "\n\n\"Indulge in Delicious Creamy Treats!\"", "index":  $\theta$ , "logprobs": null, "finish\_reason": "stop" all rights reserved 2023 spectrum technology co. 20<br>all rights reserved 2023 spectrum technology co. 20 "completion\_tokens": 13, "total\_tokens": 23

### <span id="page-20-0"></span>ST Spectrum Technology 2. ChatGPT機能 ②.Embedding(埋め込み)

コマンド入力 \$ export OPENAI\_API\_KEY='sk-xxxxx' \$ cd /home/pi/Documents/openai/openaicookbook/examples \$ jupyter notebook

 $x \mid C$  Home Page - Select or  $c \mid x \mid P$  Clustering - Jupyter Note  $x \mid +$ 

く☆

 $\Box$   $\pm$ 

- Apiページ <https://platform.openai.com/docs/guides/embeddings>
- 用途:検索、クラスタ、レコメンド、異常検知、分類に使用
- Clustering
	- <https://platform.openai.com/docs/guides/embeddings/use-cases>
	- obtain dataの食レポから4つのクラスタを発見:pet food, food drink, positivex2。

**B** GPT - OpenALAPI

x | w Yahoo! JAPAN

← → C △ © localhost:8888/notebooks/Clustering.jpynb

- \$ export OPENAI\_API\_KEY='sk-xxxxx'
- \$ cd /home/pi/Documents/openai/openai-cookbook/examples
- \$ jupyter notebook
- ・Clustering.ipynb

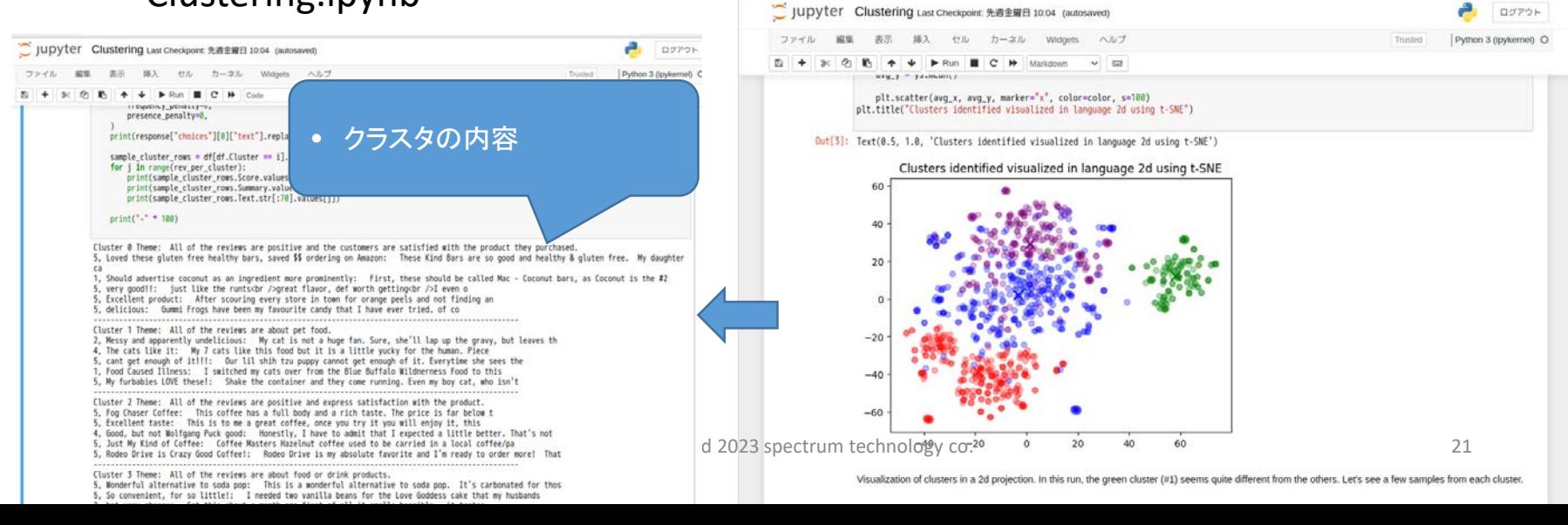

### <span id="page-21-0"></span>ST Spectrum Technology 2. ChatGPT機能 ③.画像生成

コマンド入力 \$ export OPENAI\_API\_KEY='sk-xxxxx' \$ cd /home/pi/Documents/openai/openaicookbook/examples/dalle \$ jupyter notebook

- Apiページ <https://platform.openai.com/docs/guides/images>
- 用途:文字から画像を生成、加工などを実施。著作権など要注意
- DALL-Eを使った画像生成、加工
	- <https://platform.openai.com/docs/guides/images/introduction>
	- \$ export OPENAI\_API\_KEY='sk-xxxxx'
	- \$ cd /home/pi/Documents/openai/openai-cookbook/examples/dalle
	- \$ jupyter notebook
	- ・Image\_generations\_edits\_and\_variations\_with\_DALL-E.ipynb

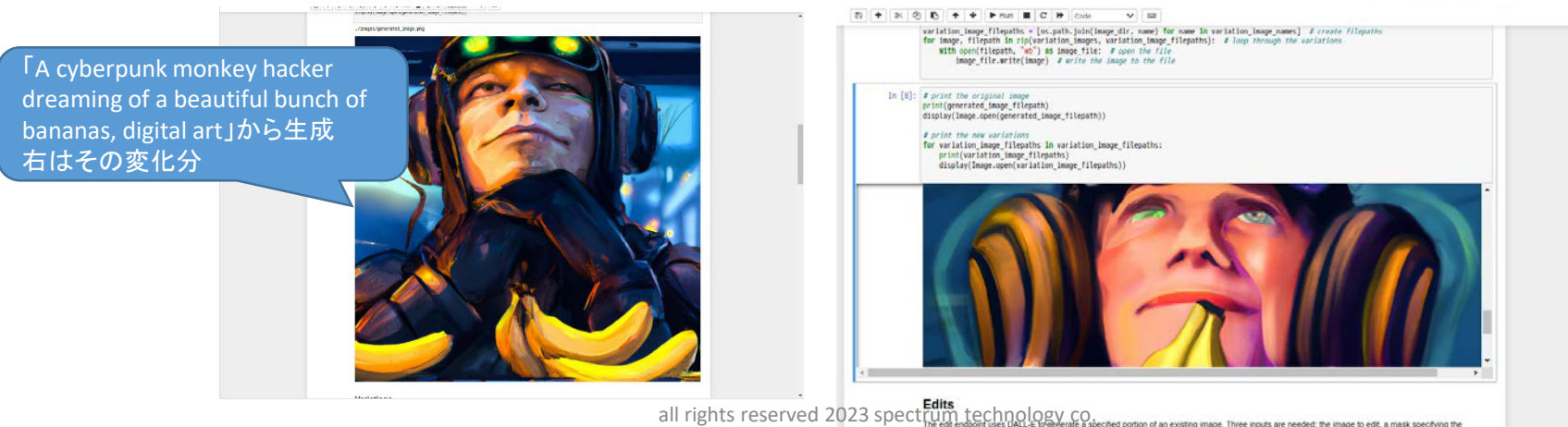

**Required inputs** 

## <span id="page-22-0"></span> $ST$  Spectrum Technology 2. ChatGPT機能 ⑤.音声認識

コマンド入力 \$ export OPENAI\_API\_KEY='sk-xxxxx' \$ cd /home/pi/Documents/openai/openaicookbook/examples/speech\_text \$ python3 transcription.py \$ python3 translate.py

- Apiページ <https://platform.openai.com/docs/guides/speech-to-text>
- 用途:音声を認識してテキストで出力。日本語は、漢字が今一つ
- 音声認識、翻訳
	- <https://platform.openai.com/docs/guides/speech-to-text/quickstart>
	- \$ export OPENAI\_API\_KEY='sk-xxxxx'

• 漢字が今一つ

- \$ cd /home/pi/Documents/openai/openai-cookbook/examples/speech\_text
- \$ python3 transcription.py
- \$ python3 translate.py

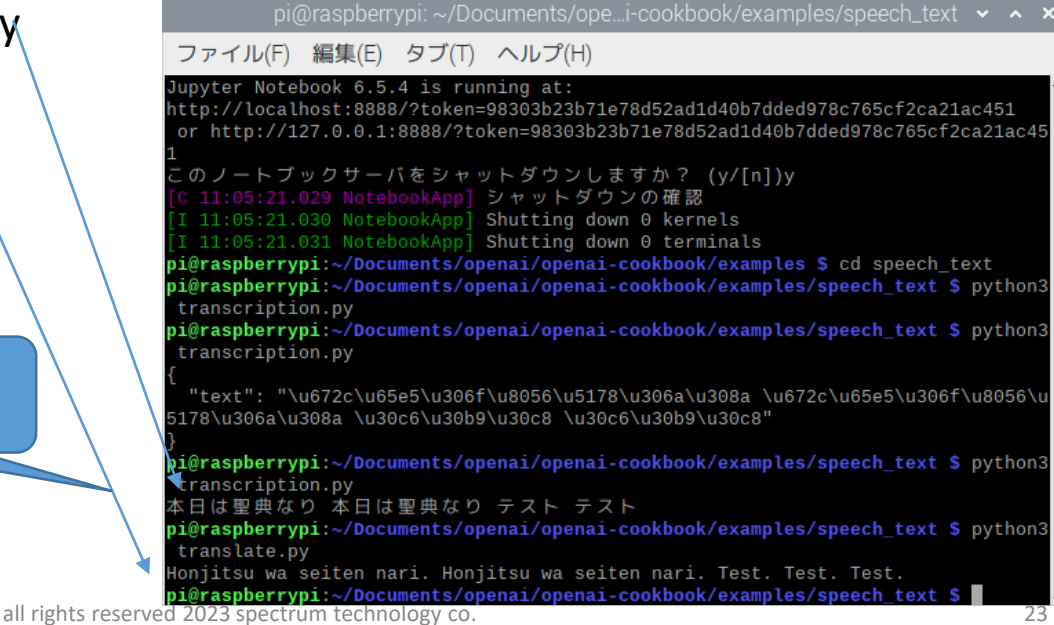

# <span id="page-23-0"></span>ST Spectrum Technology<br>3. Openai api—員

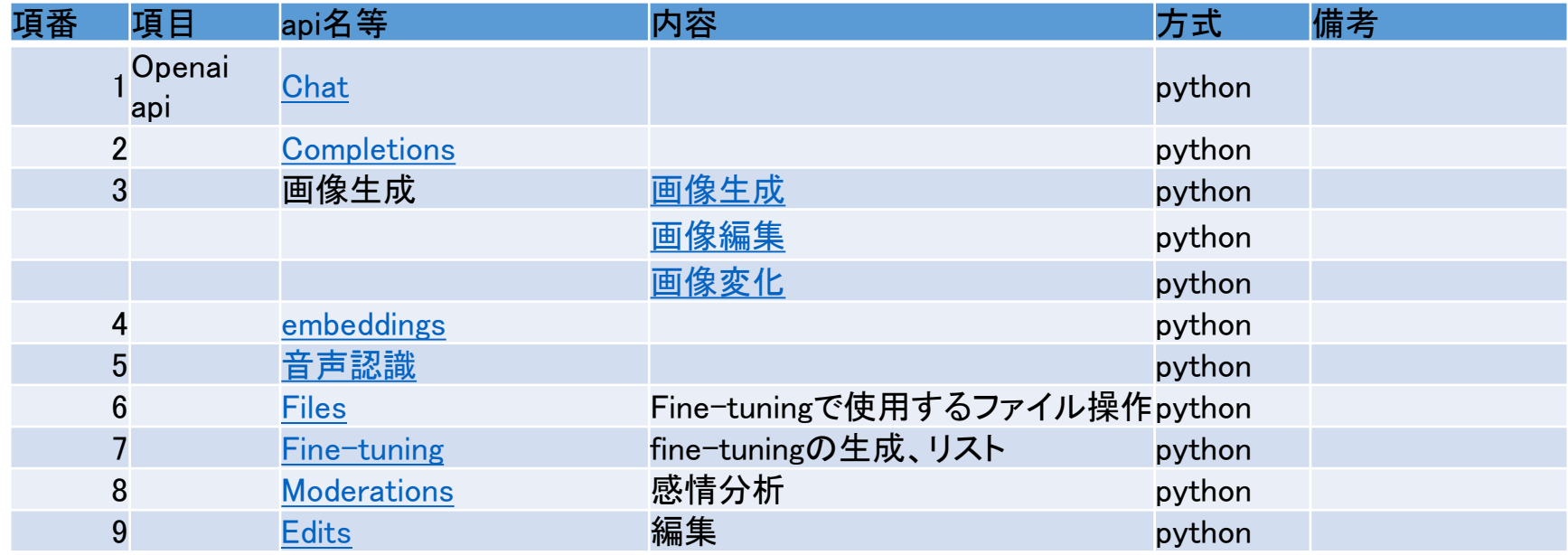

- <span id="page-24-0"></span>3. Openai api ②.Completions
- Apiページ <https://platform.openai.com/docs/api-reference/completions>
- 用途:api関数を説明、機能の説明と重複
- Completions
	- \$ export OPENAI\_API\_KEY='sk-xxxxx'
	- \$ cd /home/pi/Documents/openai/openai-api
	- \$ python3 api\_req.py

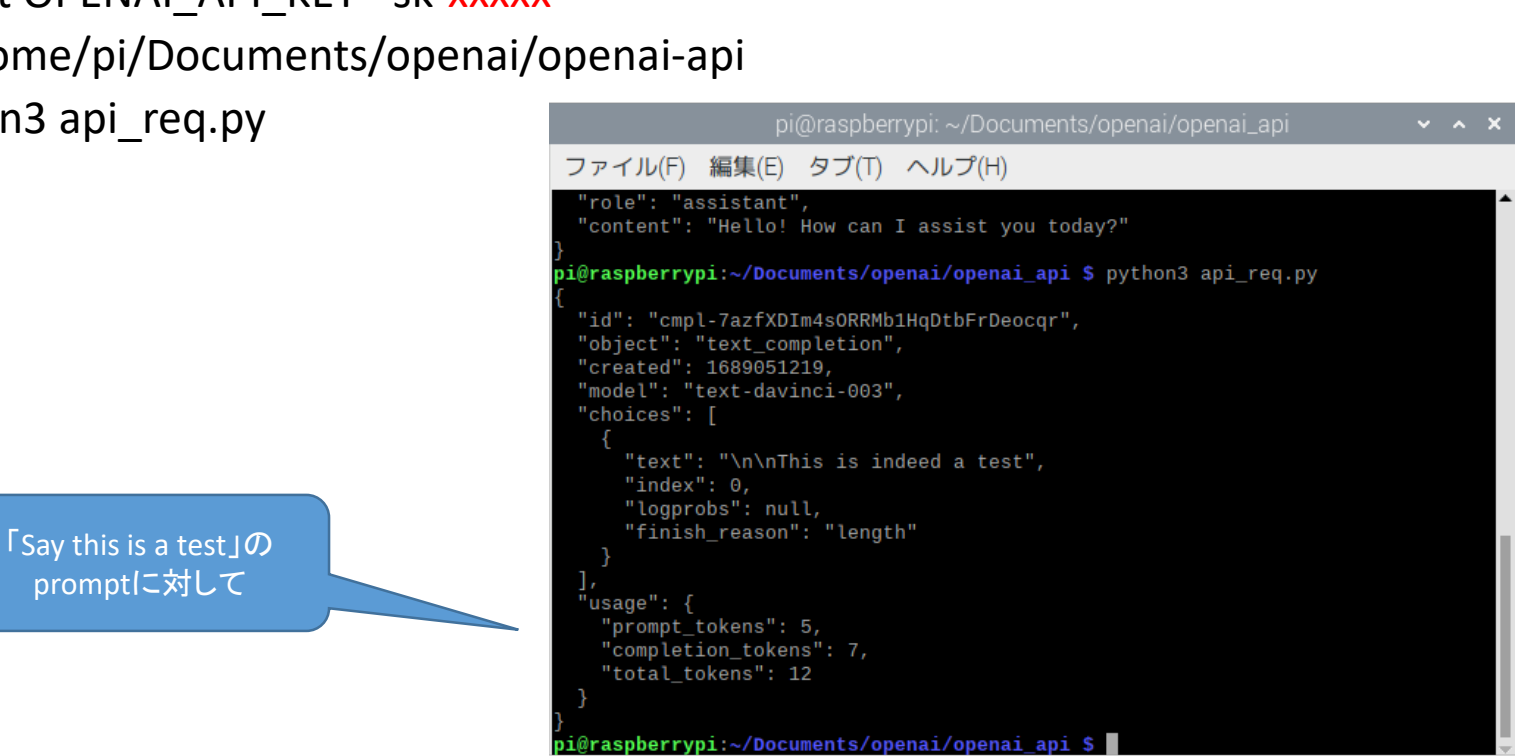

コマンド入力 \$ export OPENAI\_API\_KEY='sk-xxxxx' \$ cd /home/pi/Documents/openai/openai-api \$ python3 api\_req.py

<span id="page-25-0"></span>3. Openai api ③.画像生成 コマンド入力 \$ export OPENAI\_API\_KEY='sk-xxxxx' \$ cd /home/pi/Documents/openai/openai-api \$ python3 api\_img\_va.py

- Apiページ <https://platform.openai.com/docs/api-reference/images>
- 用途:api関数を説明、機能の説明と重複
- 画像変化
	- \$ export OPENAI\_API\_KEY='sk-xxxxx'
	- \$ cd /home/pi/Documents/openai/openai-api
	- \$ python3 api\_img\_va.py

オリジナル

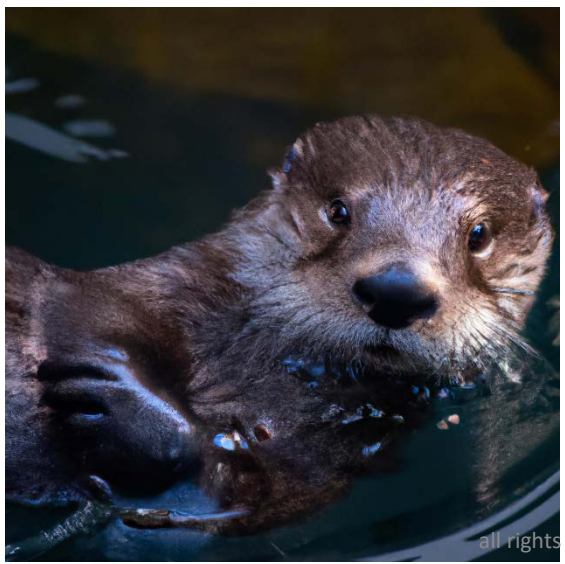

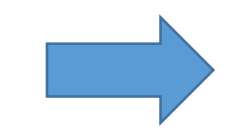

reserved 2023 spectrum technology co.

生成

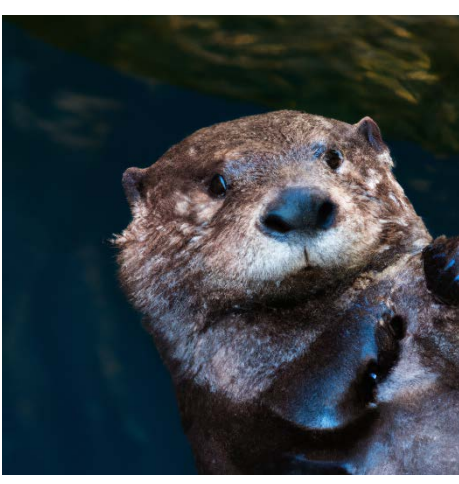

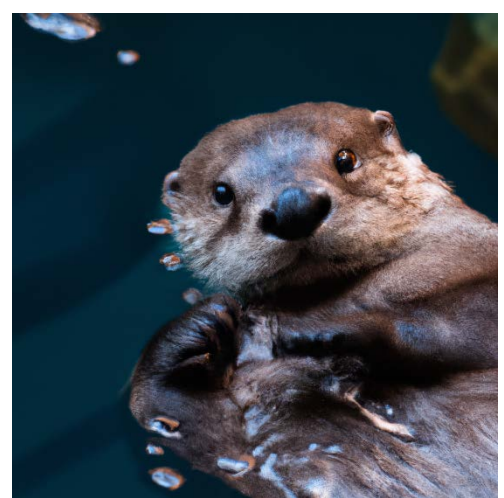

<span id="page-26-0"></span>3. Openai api ④.embeddings

- コマンド入力 \$ export OPENAI\_API\_KEY='sk-xxxxx' \$ cd /home/pi/Documents/openai/openai-api \$ python3 api\_emb.py
- Apiページ <https://platform.openai.com/docs/api-reference/embeddings>
- 用途:api関数を説明、機能の説明と重複
- embeddings
	- \$ export OPENAI\_API\_KEY='sk-xxxxx'
	- \$ cd /home/pi/Documents/openai/openai-api
	- \$ python3 api\_emb.py

「The food was delicious and the waiter...」の入力に対するベクト ル値出力

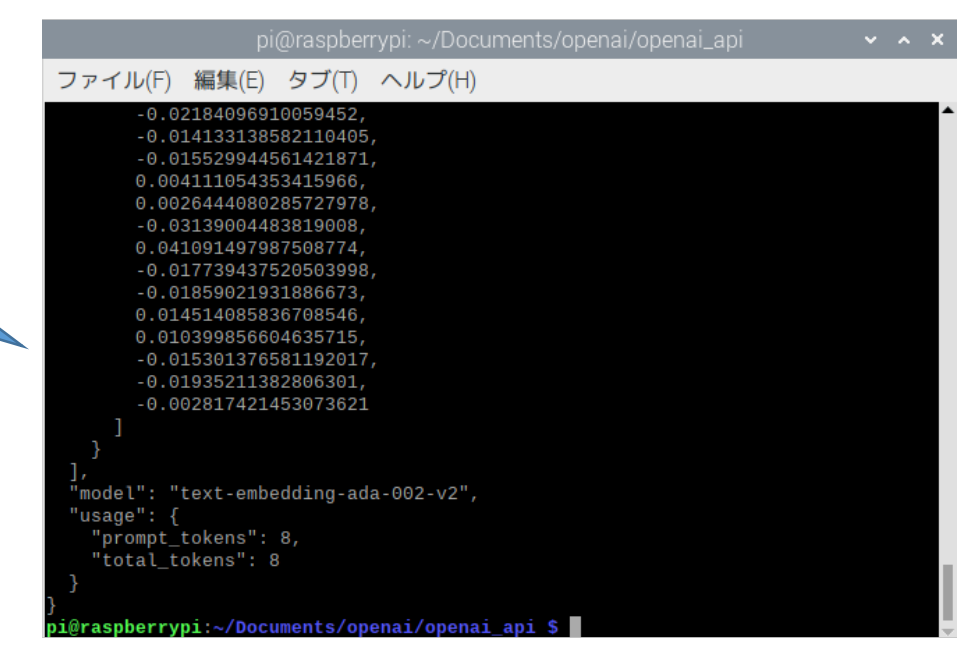

# <span id="page-27-0"></span>ST Spectrum Technology<br>4. Openai事例一覧(その1)

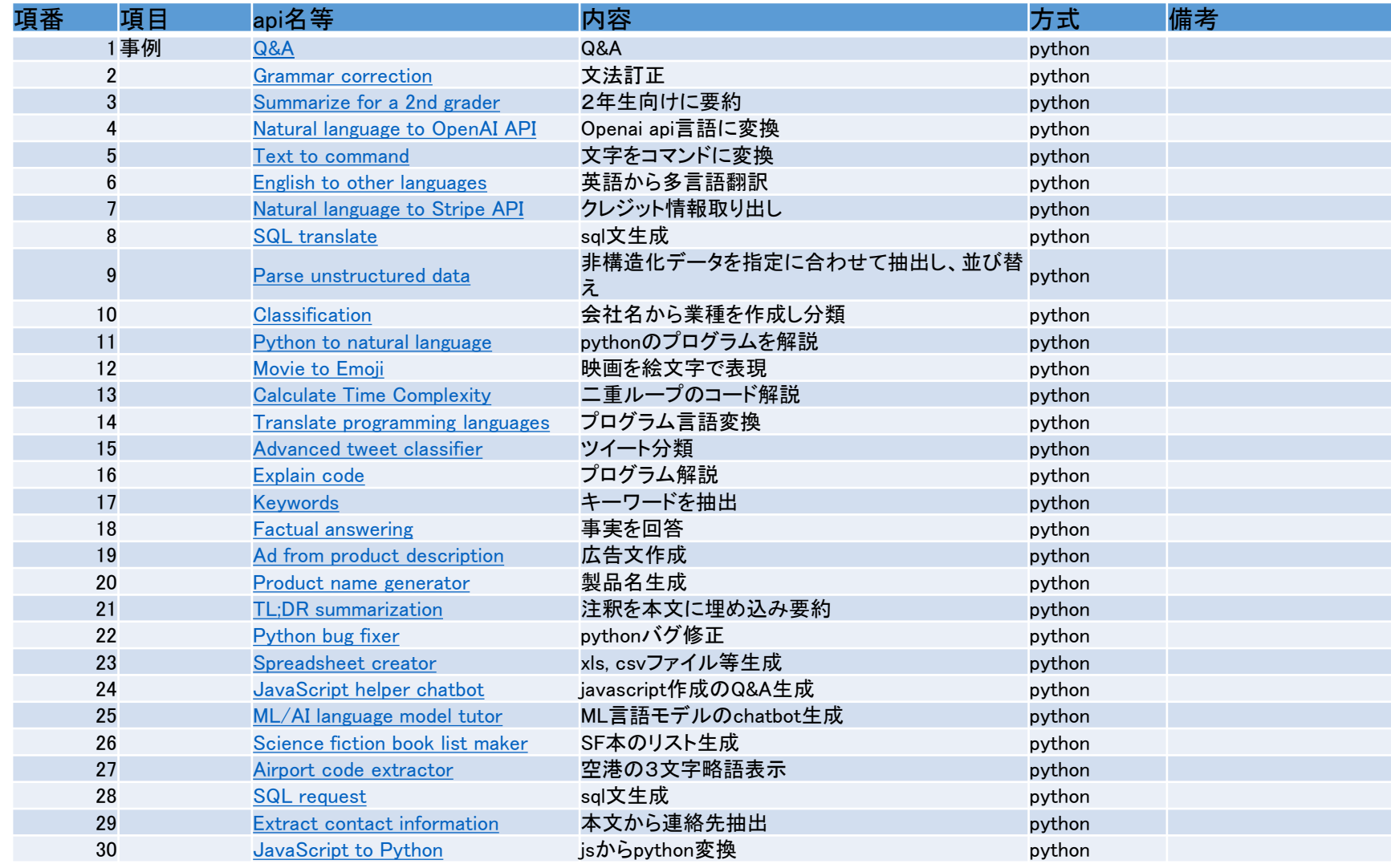

# <span id="page-28-0"></span>ST Spectrum Technology<br>4. Openai事例一覧(その2)

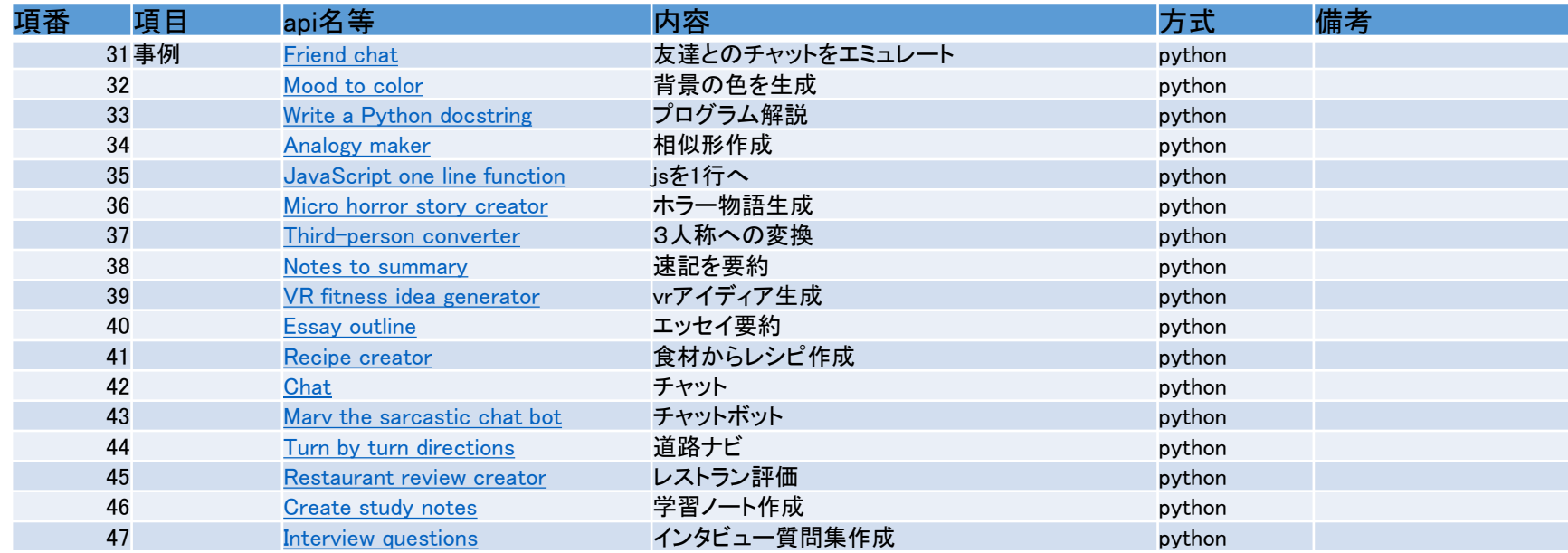

<span id="page-29-0"></span>4. Openai事例

コマンド入力 \$ export OPENAI\_API\_KEY='sk-xxxxx' \$ cd /home/pi/Documents/openai/openai\_api/examples \$ cd /home/pi/Documents/openai/openai\_api/examples2 \$ python3 api\_summar.py

- 3). Summarize for a 2nd grader
- ページ <https://platform.openai.com/examples>
- 内容:openaiを使った実践事例、pythonで提供。英語と日本語版の二つ を提供

• 要約

- \$ export OPENAI\_API\_KEY='sk-xxxxx'
- \$ cd /home/pi/Documents/openai/openai\_api/examples 英語
- \$ cd /home/pi/Documents/openai/openai\_api/examples2 日本語
- \$ python3 api\_summar.py

Jupiter is the fifth planet from the Sun and the largest in the Solar System. It is a gas giant with a mass one-thousandth that of the Sun, but two-and-a-half times that of all the other planets in the Solar System combined. Jupiter is one of the brightest objects visible to the naked eye in the night sky, and has been known to ancient civilizations since before recorded history. It is named after the Roman god Jupiter.[19] When viewed from Earth, Jupiter can be bright enough for its reflected light to cast visible shadows,[20] and is on average the third-brightest natural object in the night sky after the Moon and Venus.?に 対する回答

#### 英語

Jupiter is a giant planet far away from us in space. It is very bright and can be seen from Earth. It is named after the Roman god Jupiter and has been known since ancient times.

日本語

木星は太陽系で最大の星で、太陽から5番目にあ り、太陽系の他の惑星の質量を合わせ。

> 日本語は途中で切 れる。設定[はこちら](#page-23-0)

#### <span id="page-30-0"></span>コマンド入力  $ST$  Spectrum Technology 4. Openai事例 (1). Python to natural language

\$ export OPENAI\_API\_KEY='sk-xxxxx' \$ cd /home/pi/Documents/openai/openai\_api/examples \$ cd /home/pi/Documents/openai/openai\_api/examples2 \$ python3 api\_py.py

- ページ <https://platform.openai.com/examples>
- 内容:openaiを使った実践事例、pythonで提供。英語と日本語版の二つ を提供
- pythonのプログラムを解説
	- \$ export OPENAI\_API\_KEY='sk-xxxxx'
	- \$ cd /home/pi/Documents/openai/openai\_api/examples 英語
- - \$ cd /home/pi/Documents/openai/openai\_api/examples2 日本語
	- \$ python3 api\_py.py

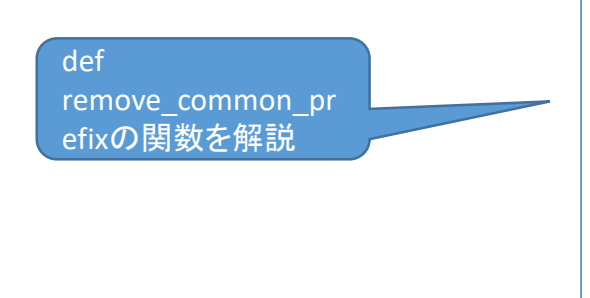

#### 英語

This code removes a common prefix from a dataframe column containing strings. It takes in the dataframe, the prefix to be removed, and a boolean value indicating whether to keep a single whitespace as a prefix. It then removes the prefix from the dataframe column and, if the boolean value is true, adds a single whitespace as a prefix. Finally, it returns the modified dataframe.

#### 日本語

このコードは、指定されたプレフィックスを受け取り、xという名前のデータフ レームからそのプレフィックスを削除する関数です。ws\_prefixがTrueの場合、 単一の空白文字をプレフィックスとして保持します。最後に、変更された データフレームを返します

## <span id="page-31-0"></span> $ST$  Spectrum Technology 4. Openai事例 ㊵.Essay outline

コマンド入力 \$ export OPENAI\_API\_KEY='sk-xxxxx' \$ cd /home/pi/Documents/openai/openai\_api/examples \$ cd /home/pi/Documents/openai/openai\_api/examples2 \$ python3 api\_essay.py

- ページ <https://platform.openai.com/examples>
- 内容:openaiを使った実践事例、pythonで提供。英語と日本語版の二つ を提供
- エッセイ要約
	- \$ export OPENAI\_API\_KEY='sk-xxxxx'
	- \$ cd /home/pi/Documents/openai/openai\_api/examples 英語
	- \$ cd /home/pi/Documents/openai/openai\_api/examples2 日本語
	- \$ python3 api\_essay.py

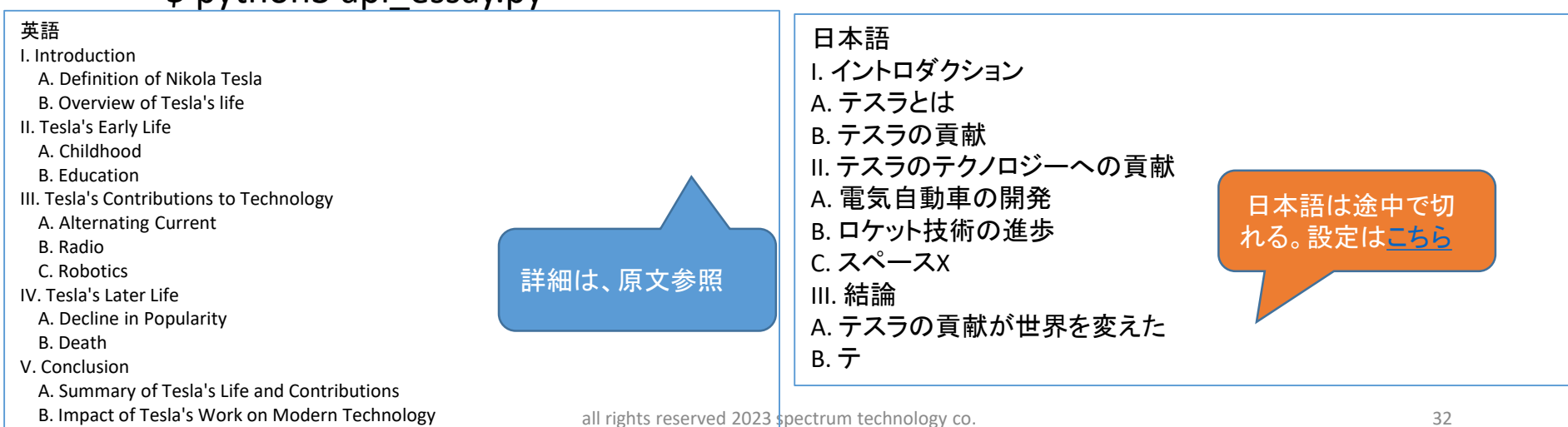

## <span id="page-32-0"></span> $ST$  Spectrum Technology 4. Openai事例 ㊶.Recipe creator

コマンド入力 \$ export OPENAI\_API\_KEY='sk-xxxxx' \$ cd /home/pi/Documents/openai/openai\_api/examples \$ cd /home/pi/Documents/openai/openai\_api/examples2 \$ python3 api\_recipe.py

- ページ <https://platform.openai.com/examples>
- 内容:openaiを使った実践事例、pythonで提供。英語と日本語版の二つ を提供
- 食材からレシピ作成
	- \$ export OPENAI\_API\_KEY='sk-xxxxx'
	- \$ cd /home/pi/Documents/openai/openai\_api/examples 英語
	- \$ cd /home/pi/Documents/openai/openai\_api/examples2 日本語
	- \$ python3 api\_recipe.py

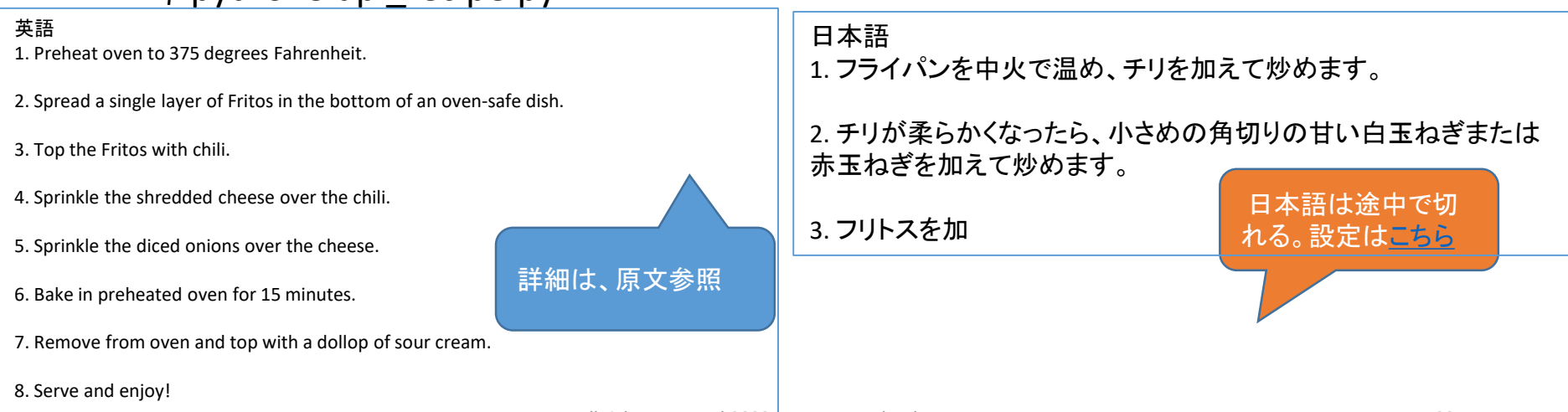